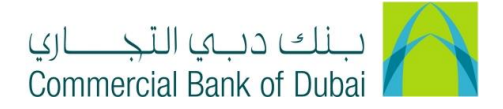

## **Adding Beneficiary First time or Making transaction First time getting an error "No entitlement available to perform this transaction"**

- 1- Open iBusiness through [www.cbd.ae.](http://www.cbd.ae/)
- 2- Enter your iBusiness Admin User ID.
- 3- Enter the PIN(4 digits) + TOKEN (6 digits number displayed on the user device).
- 4- Click on Login Button.

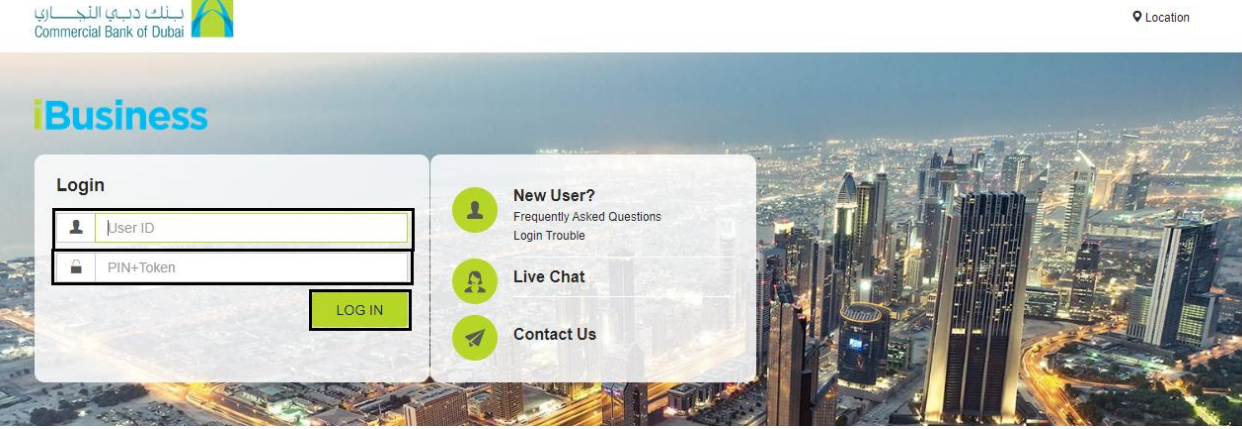

- 5- Click on Users & Roles Management at the top menu.
- 6- Click on the dropdown next to the Authorization Management option in the left side menu.
- 7- Select Authorization Rules option.
- 8- Click on CREATE to proceed.

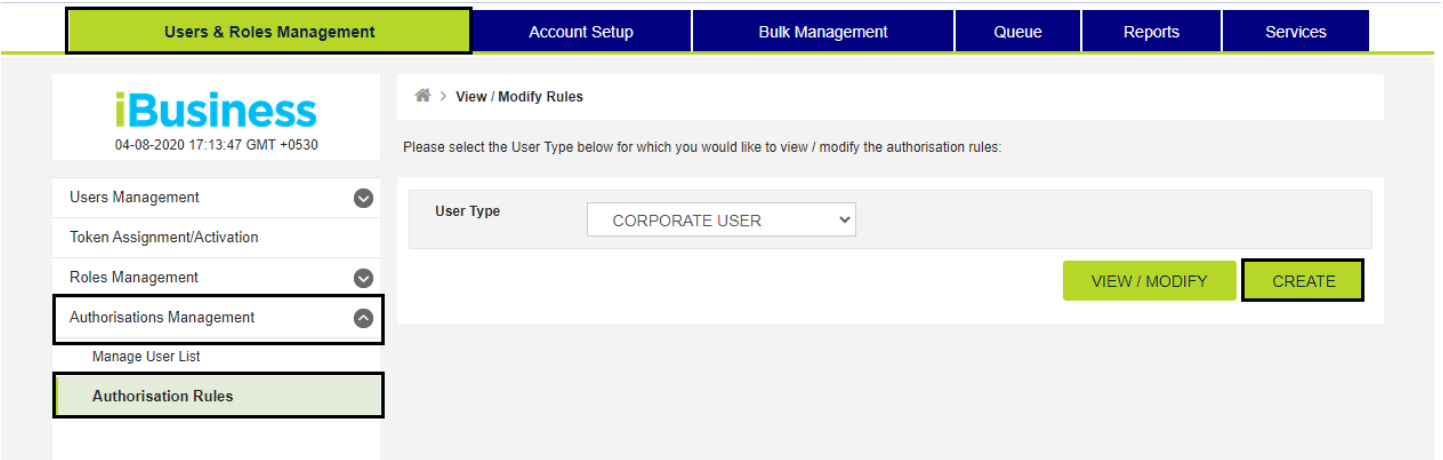

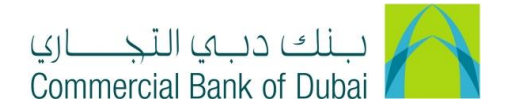

- 9- By clicking the CREATE button, you will be navigated to the create rule screen.
- 10- Select a Maker from drop down

Note: Maker is a user who will initiate the transactions.

- 11- Enter Amount From\* as '1'
- 12- Enter Amount To\* as "Maximum amount limit per transaction"

13- For Auto Authorize access, Do not check the check box Authorization required and click on SUBMIT to proceed. Note: Auto Authorize means transaction will be processed solely without any other approvals.

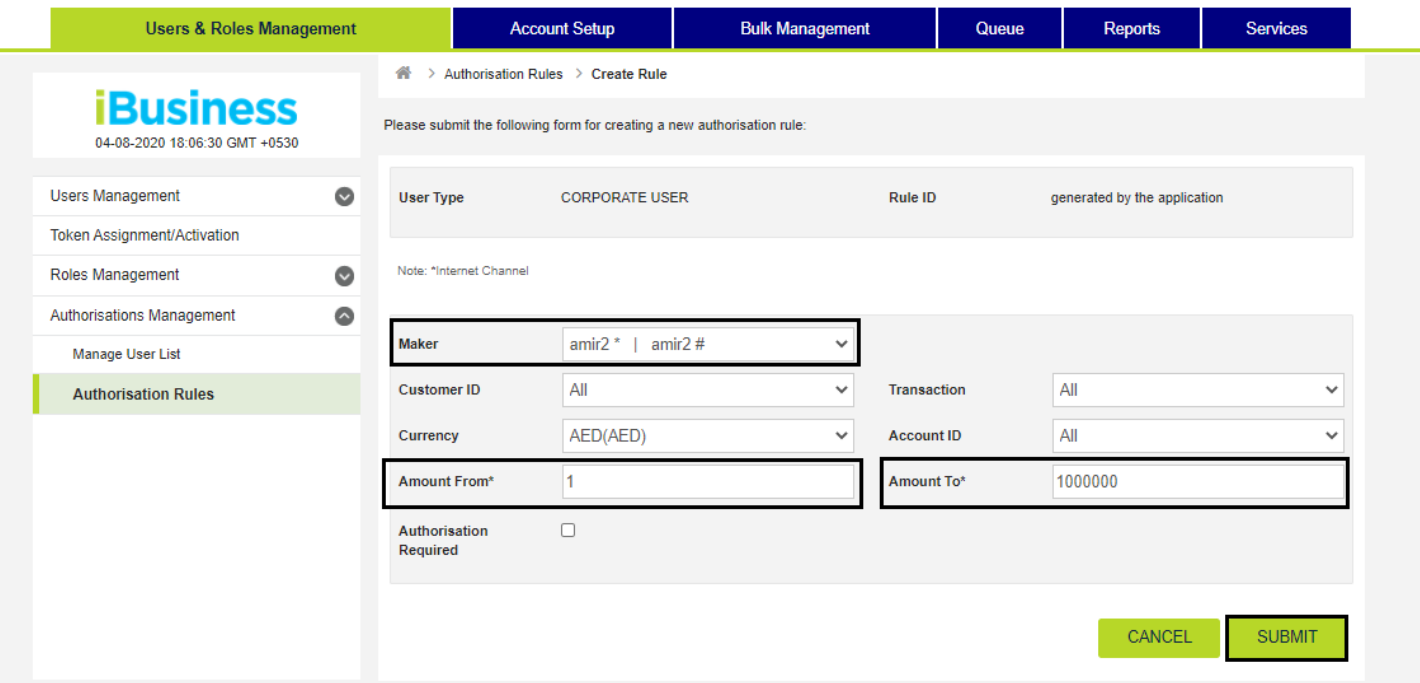

14- For assigning the approval, Check the check box authorization required choose the approval user in List ID and click on SUBMIT to proceed.

Note: In this Scenario Maker will initiate the transaction, User in List ID will approve the transaction and then it will be process by bank.

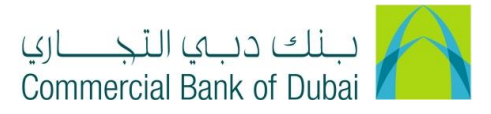

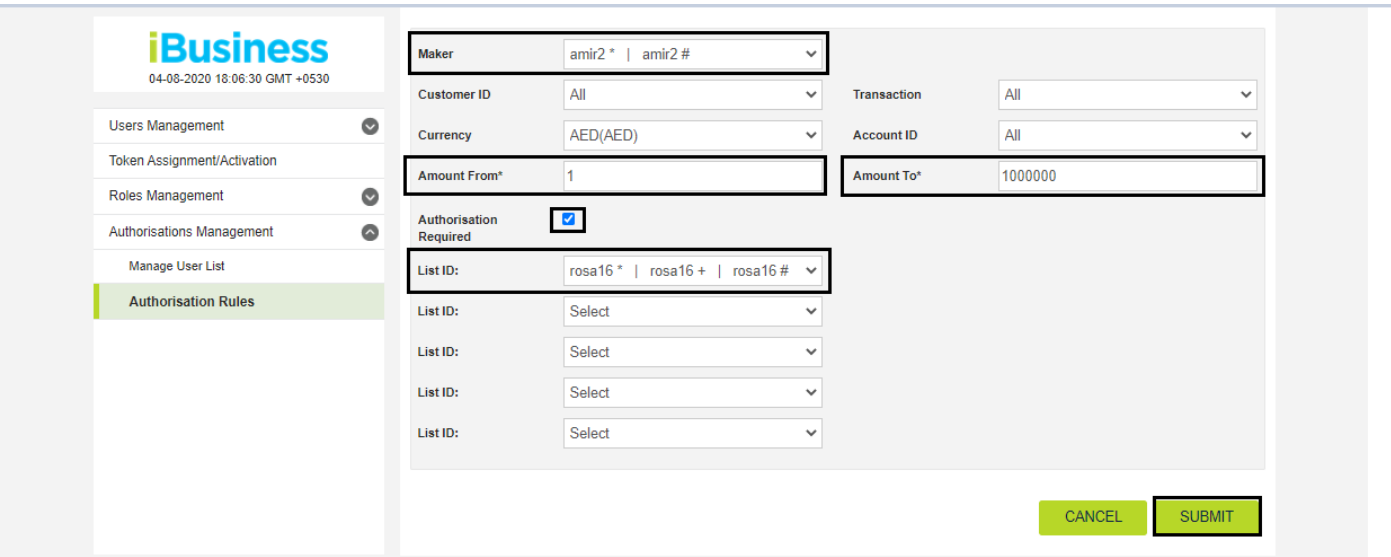

15- By clicking the SUBMIT, you will be navigated to the pre-confirmation screen to review the set rule. Click on CONFIRM button.

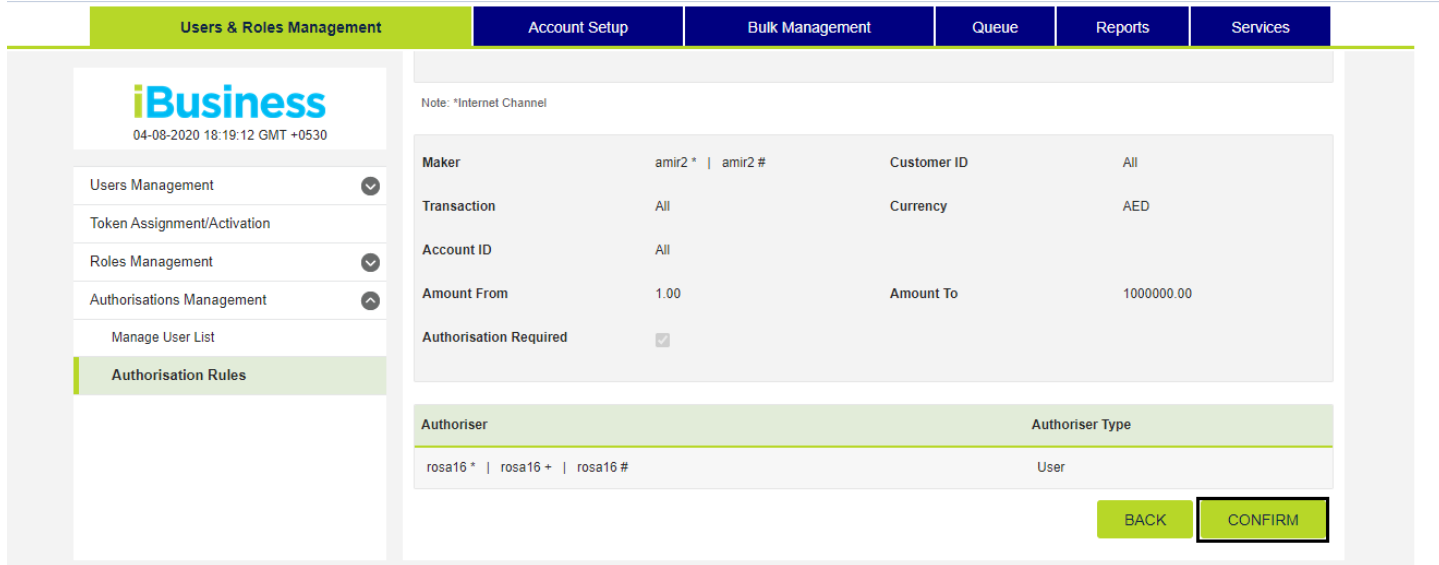

16- It will navigate to the RSA token screen where you can enter the token code (PIN + 6 digits number displayed on the device) and click on SUBMIT.

.

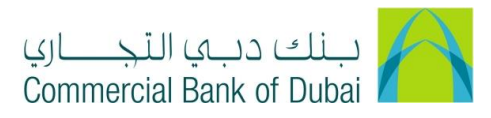

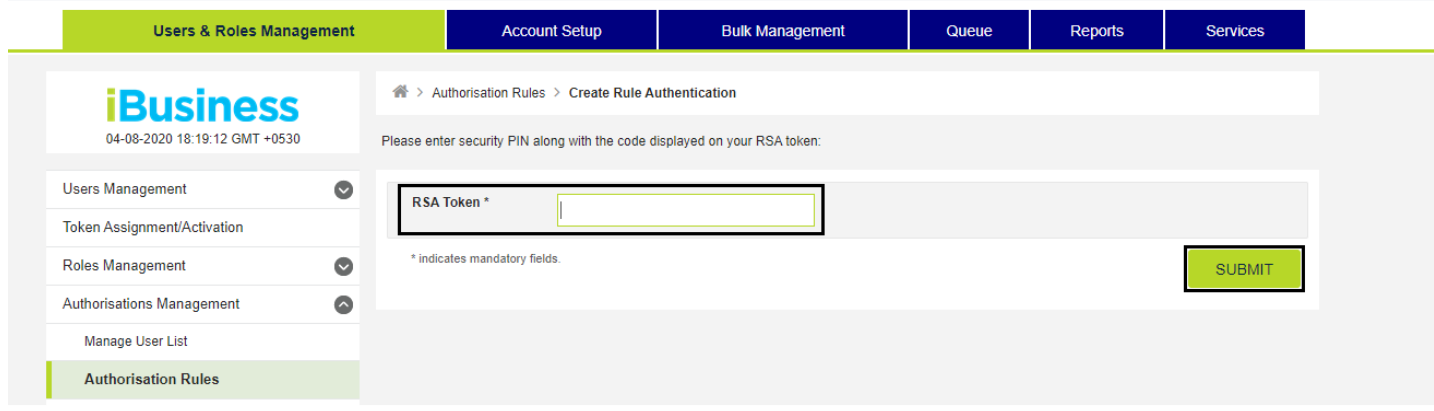